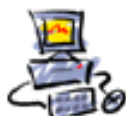

# **Anleitung wie man in Syncovery Ausnahmelisten erstellt**

Mit Syncovery synchronisiert man seine Dateien von der Quelle zum Ziel. Es gibt aber in Windows einige Dateien die sich NICHT kopieren lassen. Meist handelt es sich um unwichtige Systemdateien oder Log-Dateien, auf die Programme im laufenden Betrieb zugreifen, z.B. die geöffnete Outlook.PST-Datei oder der Cache des Browsers..

Syncovery kann diese Datei nicht kopieren, bringt aber eine nervige Fehlermeldung, z.B. so:

```
(Zugriffs-)Fehler bei :
```
\Anwendungsdaten\Microsoft\Search\Data\Applications\Windows\MSS .log (Datei oder Laufwerk/Gerät/Netzwerkverbindung existiert nicht mehr)

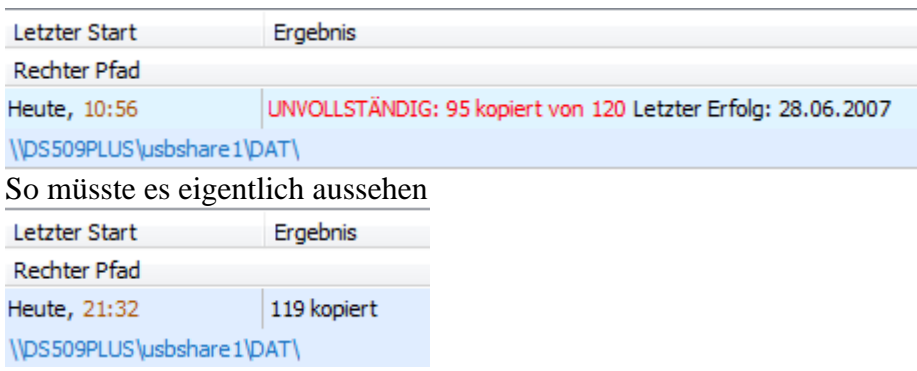

Es ist auch wichtig unter Windows 7/Vista/8/10 Syncovery **als Administrator aufzurufen**.

Um nun herauszufinden welche Dateien sich nicht kopieren lassen, klicken Sie im Programm

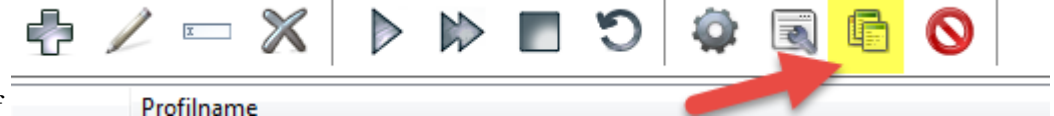

```
auf
```
den o.a. Button und öffnen damit im aktuellen Editor das ausführliche **Protokoll der Sicherung**.

Klicken Sie in der Übersicht auf den obersten Eintrag mit Doppelklick

```
Logdateien
```
Verfügbare Logdateien

KOPIER B. zu NAS-USBSHARE - 2009-10-25 21.32.28.log<br>KOPIER B. zu NAS-USBSHARE - 2009-10-26 20.40.04.log<br>KOPIER B. zu NAS-USBSHARE - 2009-10-26 10.56.15.log KOPIER B. zu NAS-USBSHARE - 2009-10-25 16.56.29.log

Das Protokoll wird geöffnet. Gehen Sie an das Ende der Datei und schauen Sie von hinten her um welche Einträge es sich handelt. Im o.a. Beispiel sind das u.a.

Dateipfad : B:\Outlook\-Archiv\Dietmar.archive-aktuell.pst Fehler beim Öffnen: 5 = Zugriff verweigert

Anleitung wie man in Syncovery Ausnahmelisten erstellt-Oktober 2015-kurze Version.docx - Seite 1 von 5 - 04.10.2015

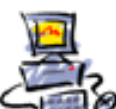

Dateipfad : B:\Xls\EDV-Trainer\EDV-Trainer Einsätze 2008.xls Fehler beim Öffnen:  $5 =$  Zugriff verweigert Diese Excel-Dateien sind im Moment des Sicherns geöffnet und müssen natürlich vorher geschlossen werden. Dateipfad : B:\Firefox\Profile\VistaQuad-Neu3\Cache\ CACHE\_001

Fehler beim Öffnen: 5 = Zugriff verweigert Dies ist der Cache des laufenden Firefox-Browsers. Diese Daten braucht man nicht zu sichern.

(Zugriffs-)Fehler bei 25 Datei(en):

B:\Firefox\Profile\VistaQuad-Neu3\cookies.sqlite (5:Zugriff verweigert)

B:\Firefox\Profile\VistaQuad-Neu3\cookies.sqlite-journal (5:Zugriff verweigert)

B:\Firefox\Profile\VistaQuad-Neu3\formhistory.sqlite (5:Zugriff verweigert)

B:\Firefox\Profile\VistaQuad-Neu3\parent.lock (5:Zugriff verweigert)

B:\Firefox\Profile\VistaQuad-Neu3\places.sqlite (5:Zugriff verweigert)

B:\Firefox\Profile\VistaQuad-Neu3\places.sqlite-journal (5:Zugriff verweigert)

B:\Firefox\Profile\VistaQuad-Neu3\urlclassifier3.sqlite (5:Zugriff verweigert)

usw.

Diese Dateien gehören auch zum während des Sicherungszeitpunkts geöffneten Firefox-Profils und brauchen auch nicht gesichert zu werden.

# **Wir haben nun 3 Möglichkeiten die Dateien auszuschliessen.**

**1. Interaktiv im manuellen Modus** (dies ist die einfachste Möglichkeit)

Dazu starten Sie das Profil in Syncovery manuell in dem Sie das Profil markieren und dann in

der Symbolleiste auf klicken. Das Profil wird nun gestartet. In der erscheinenden Auswahl-Liste können Sie nun die entsprechenden Dateinamen oder gelich die kompletten Pfade anklicken und dann per Rechtsklick in die Ausnahmeliste übernehmen.

Von der Liste entfernen F<sub>5</sub> Diesen Ordner aus Profil entfernen  $Ctrl + F5$ 

Mit dem Hotkey CTRL + F5 geht das an schnellsten. Wenn Sie fertig sind klicken Sie auf

Start

dadurch wird das Profil ausgeführt.

Die Ausnahmen werden dabei übersprungen und die Meldung per E-Mail unterbleibt.

# **2. Alle Dateien einzeln aufführen**, also so:

B:\Firefox\Profile\VistaQuad-Neu3\cookies.sqlite

B:\Firefox\Profile\VistaQuad-Neu3\cookies.sqlite-journal

B:\Firefox\Profile\VistaQuad-Neu3\formhistory.sqlite

B:\Firefox\Profile\VistaQuad-Neu3\parent.lock

B:\Firefox\Profile\VistaQuad-Neu3\places.sqlite

B:\Firefox\Profile\VistaQuad-Neu3\places.sqlite-journal

B:\Firefox\Profile\VistaQuad-Neu3\urlclassifier3.sqlite

Dazu markiert man die Einträge und kopiert diese über die Zwischenablage in ein neues leeres Editor-Fenster, dann entfernt man den Schluss (5:Zugriff verweigert) ,so dass nur der Dateiname mit Pfad übrig bleibt.

Anleitung wie man in Syncovery Ausnahmelisten erstellt-Oktober 2015-kurze Version.docx - Seite 2 von 5 - 04.10.2015

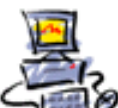

Diese geänderten Daten kopiert man wiederum in die Zwischenablage (vorzugsweise mit dem Hotkey STRG-C)

Nun klicken Sie im Programm auf Ausnahmen bearbeiten

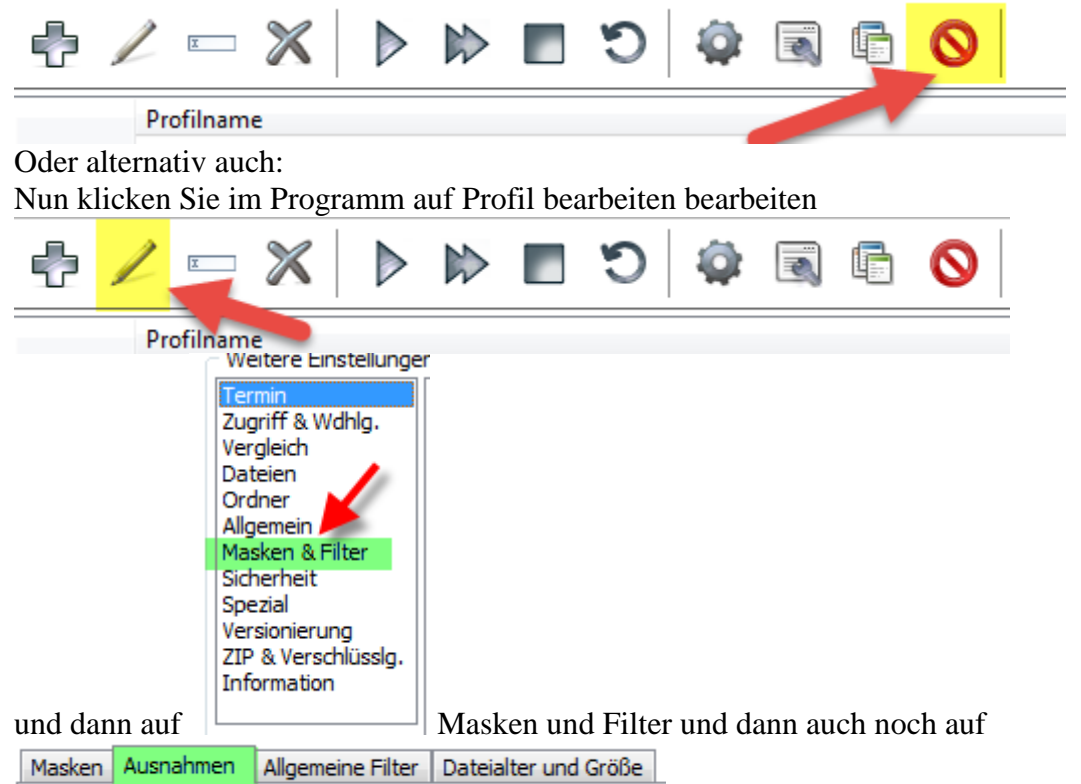

Dadurch erscheint die Eingabemaske für die Ausnahmen. Alles was hier eingegeben wird ignoriert Syncovery komplett.

# **3. Oder nur einen Teil des gesamten Namens**

Dabei ist nicht der ganze Pfad mit dem Dateinamen notwendig, es reicht ein Teil des Namens. Also anstatt [ B:\Firefox\Profile\VistaQuad-Neu3\cookies.sqlite ] könnte man den ganzen Ordner [ B:\Firefox\Profile\VistaQuad-Neu3 ] nehmen, oder noch weiter vorne ansetzen, z.B. [ B:\Firefox\Profile\ ] oder noch einfacher nur [ Profile ]. Trennen kann man die einzelnen auszuschließenden Zeilen entweder mit der RETURN (EINGABE)-Taste oder durch einen Semikolon [ **;** ] Bsp: Temp;System Volume Information**;**pagefile.sys;hiberfil.sys;winsxs UsrClass\*.\***;**ntuser\*.\* Windows Defender \$recycle.bin;Temporary Internet Files **Syncovery ignoriert alles hinter den Namen, also alle Unterordner davon ausgehend.**

Hier gehören also die Einträge aus der Zwischenablage hinein, also vorzugsweise mit dem Hotkey STRG+V einfügen.

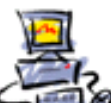

Masken Ausnahmen Allgemeine Filter | Dateialter und Größe Ausnahmen (Dateien und Ordner) System Volume Information B: VFirefox VProfile Wista Quad-Neu3\cookies.sqlite B: \Firefox\Profile\VistaQuad-Neu3\cookies.sqlite-journal B:\Firefox\Profile\VistaQuad-Neu3\formhistory.sqlite<br>B:\Firefox\Profile\VistaQuad-Neu3\parent.lock B: VFirefox VProfile WistaQuad-Neu3 vplaces.sqlite

Hier können also alle aus dem Protokoll herauskopierten Dateien eingetragen werden, die NICHT gesichert werden sollen.

Tipp: Diese ganzen o.a. Systemdateien werden ja sowieso auch im Abbild des Laufwerkes C: mit den Spezialprogrammen Shadowprotect Desktop oder Acronis True Image mitgesichert, man braucht diese eigentlich im Notfall nicht einzeln zu haben.

Auch in den anderen Profilen, hier z.B. LAUFWERKSSICHERUNG-ALLES 3-Lfw-D

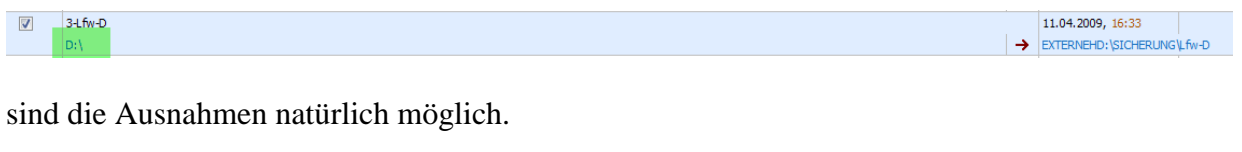

Masken Ausnahmen Allgemeine Filter Dateialter und Größe

Ausnahmen (Dateien und Ordner)

Temp;TempUser;TempWindows;Temporary Internet Files;Recycler;System Volume Information;pagefile.sys; \$RECYCLE.BIN; Eigene Dateien

In diesem Beispiel werden im Laufwerk D: die temporären Dateien, die temporären Internet Dateien, der Papierkorb und die Systemwiederherstellungs-Ordner ausgeschlossen. Diese Ordner-Namen lassen sich auch per Semikolon ( ; ) abtrennen, statt einer ganzen Zeile.

Masken Ausnahmen Allgemeine Filter Dateialter und Größe

Ausnahmen (Dateien und Ordner) Temp;System Volume Information;pagefile.sys;hiberfil.sys;winsxs UsrClass\*.\*;ntuser\*.\*;Windows Defender; \$recycle.bin;Temporary Internet Files

In diesem o.a. Beispiel werden im Laufwerk C**: zusätzlich** Dateien von Windows Defender und die Registrydateien NTUser\*:\* herausgenommen.

### **Der Lohn der Mühe ist eine Sicherung in allen Profilen ohne Fehlermeldung**

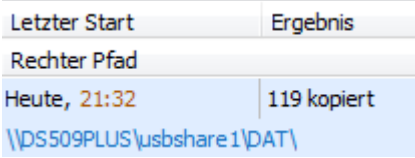

#### und **ohne Warnungs-Email**.

Denn wenn man diese Ausnahmen nicht einträgt, bleiben die Warnungen einem ewig erhalten ! ⊛

Anleitung wie man in Syncovery Ausnahmelisten erstellt-Oktober 2015-kurze Version.docx - Seite 4 von 5 - 04.10.2015

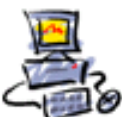

### **Weitere Beispiele für eine notwendige Ausnahme**

d:\e6404a203550cb30d61b64ff12d238\

Wenn Windows Updates einarbeitet, benutzt es temporäre Ordner immer auf dem letzten Laufwerksbuchstaben (also z.B. D; oder E: oder der Externen Festplatte oder dem Stick). Diese Ordner lassen sich nicht kopieren, müssen also ausgeschlossen werden. Der verwendete Zahlencode für den Ordnernamen wird von Windows zufällig ausgewählt.

C:\ProgramData\Microsoft\BingBar\SeaPort\BBSvcConfig.

C:\ProgramData\Microsoft\Windows\DRM\Cache

C:\ProgramData\Microsoft\Windows NT\MSFax:

Fertig